# 瓯 e 保电子保单

# 用户手册

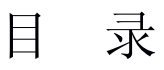

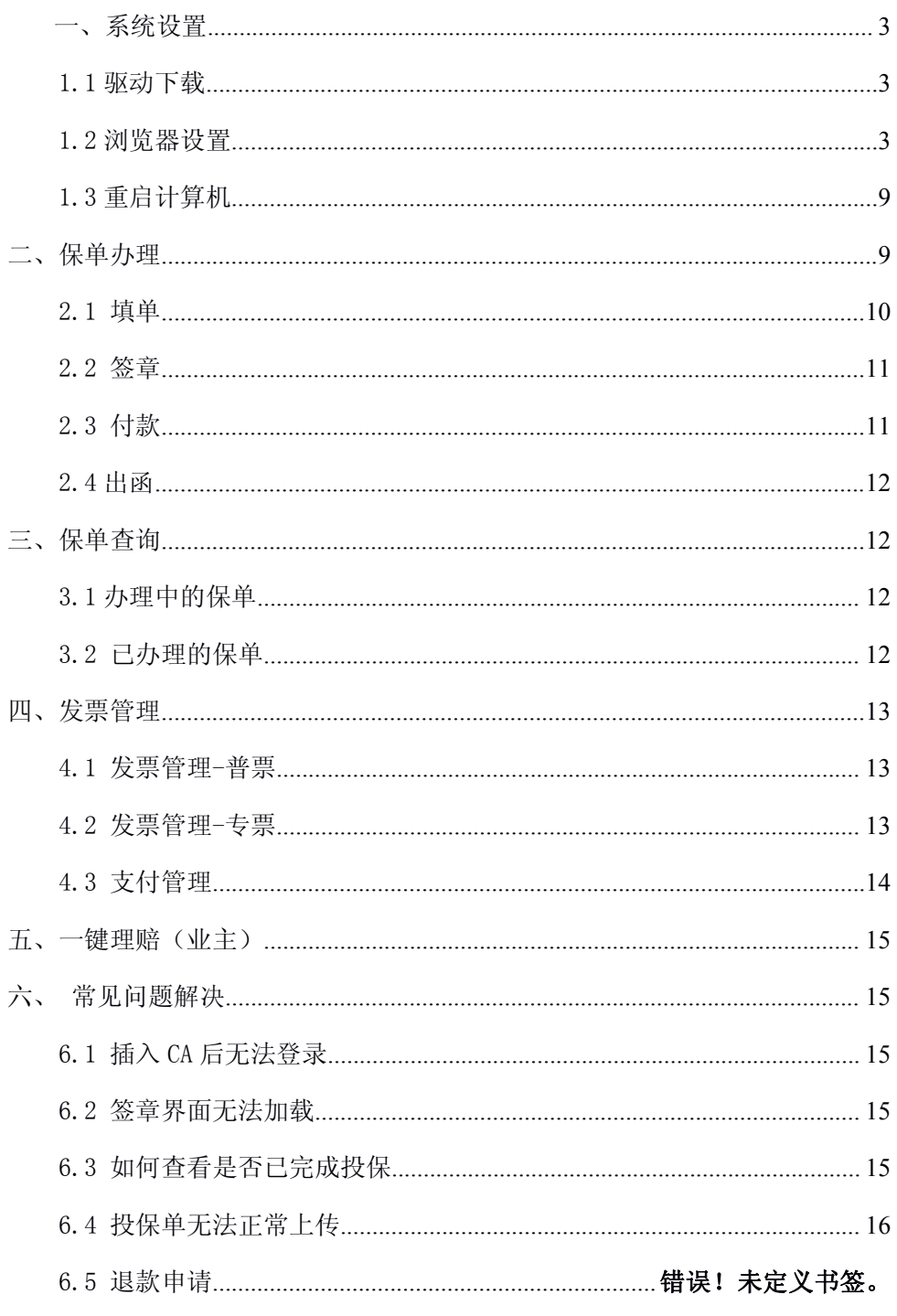

# <span id="page-2-2"></span><span id="page-2-1"></span><span id="page-2-0"></span>一、系统设置

### 1.1 驱动下载

请下载并更新驱动,以便于登录和电子签章。

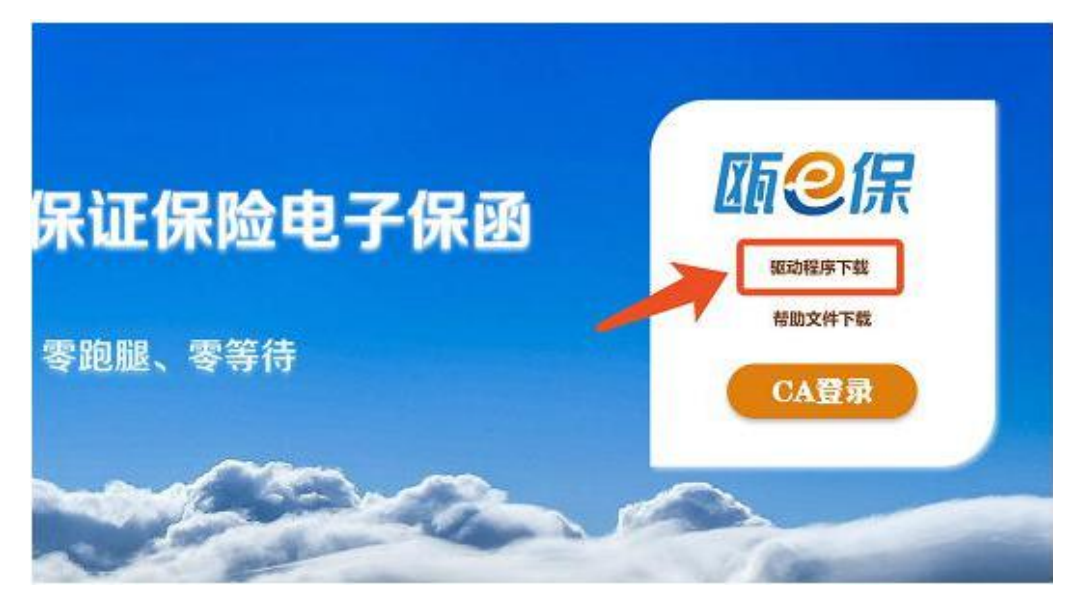

下载这个 zip 包,如果安装了杀毒软件,选择信任继续下载。下载后解压文 件,右键-找到以管理员身份运行 安装完毕。

## 1.2 浏览器设置

1.2.1 Internet 选项

为了让系统插件能够正常工作,请按照以下步骤进行浏览器的配置:

1、打开 IE 浏览器(注意, 必须是 IE 浏览器, IE9 以上, 可按键盘上的 win

键 后输入 IE 两个字后打开 IE 浏览器), 在"工具"菜单→"Internet 选项"

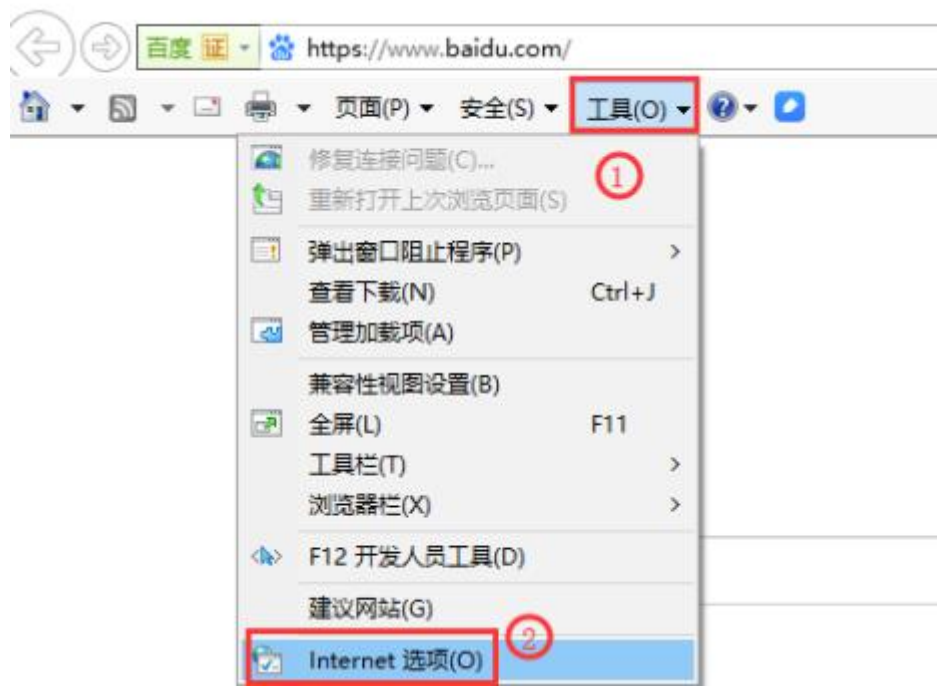

2、弹出对话框之后,请选择"安全"选项卡,具体的界面如下图:

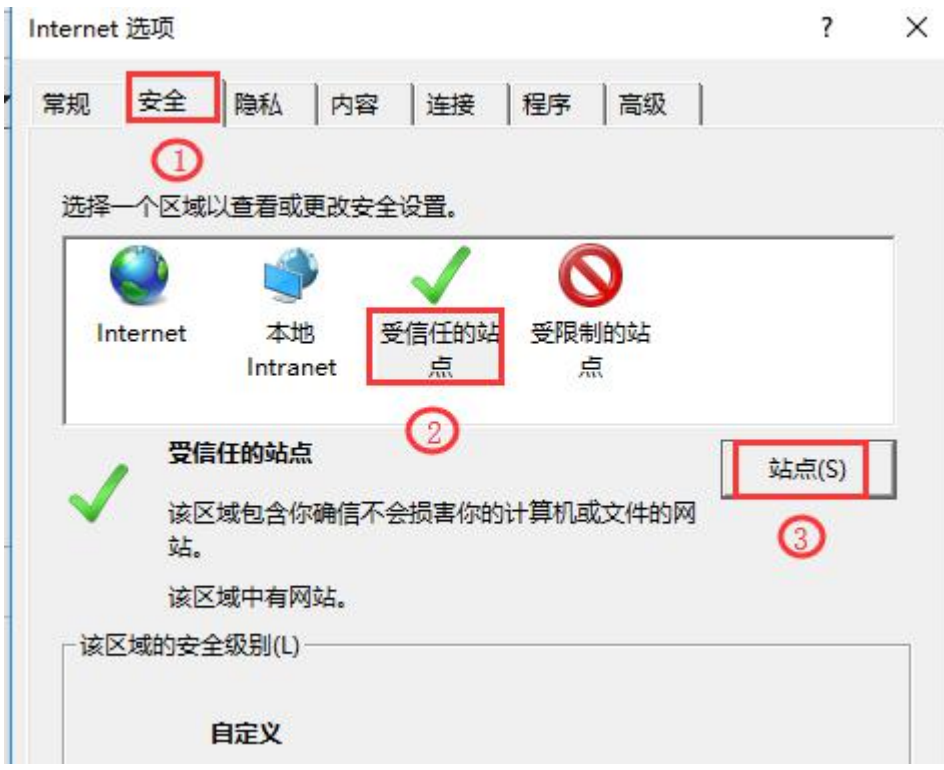

点击绿色的"受信任的站点"的图片

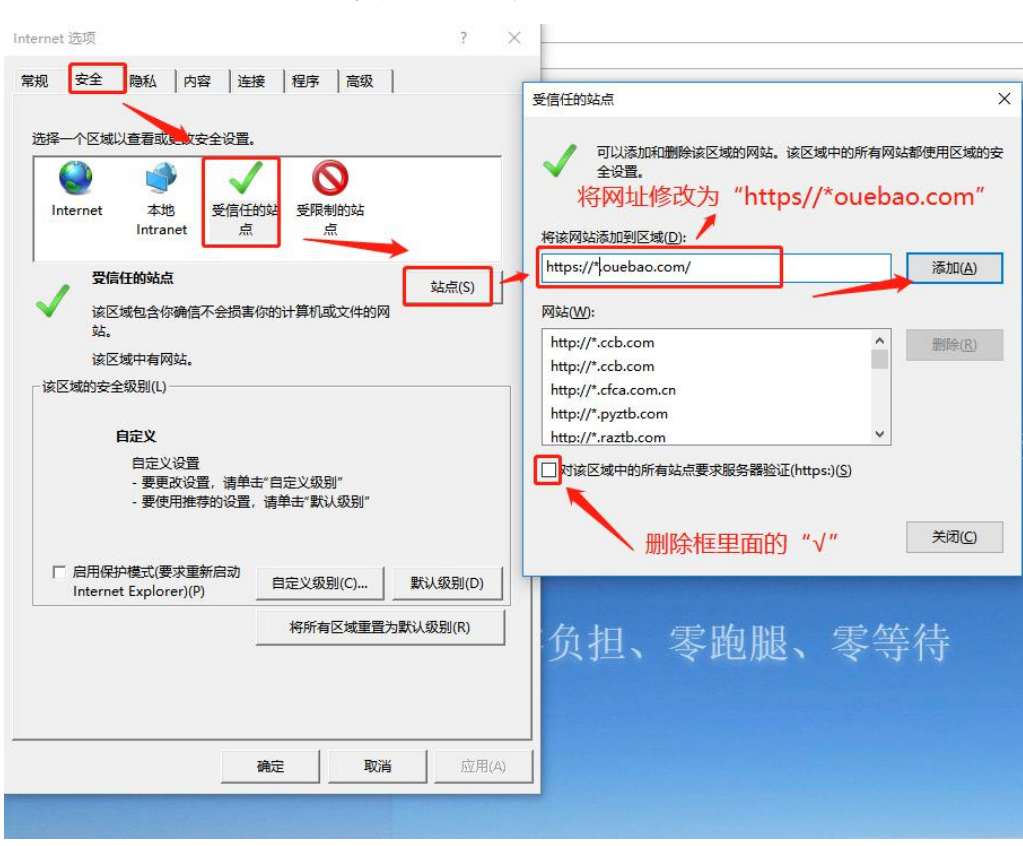

点击"站点" 按钮,出现如下对话框,

5、设置自定义安全级别,开放 ActiveX 控件和插件 的访问权限:

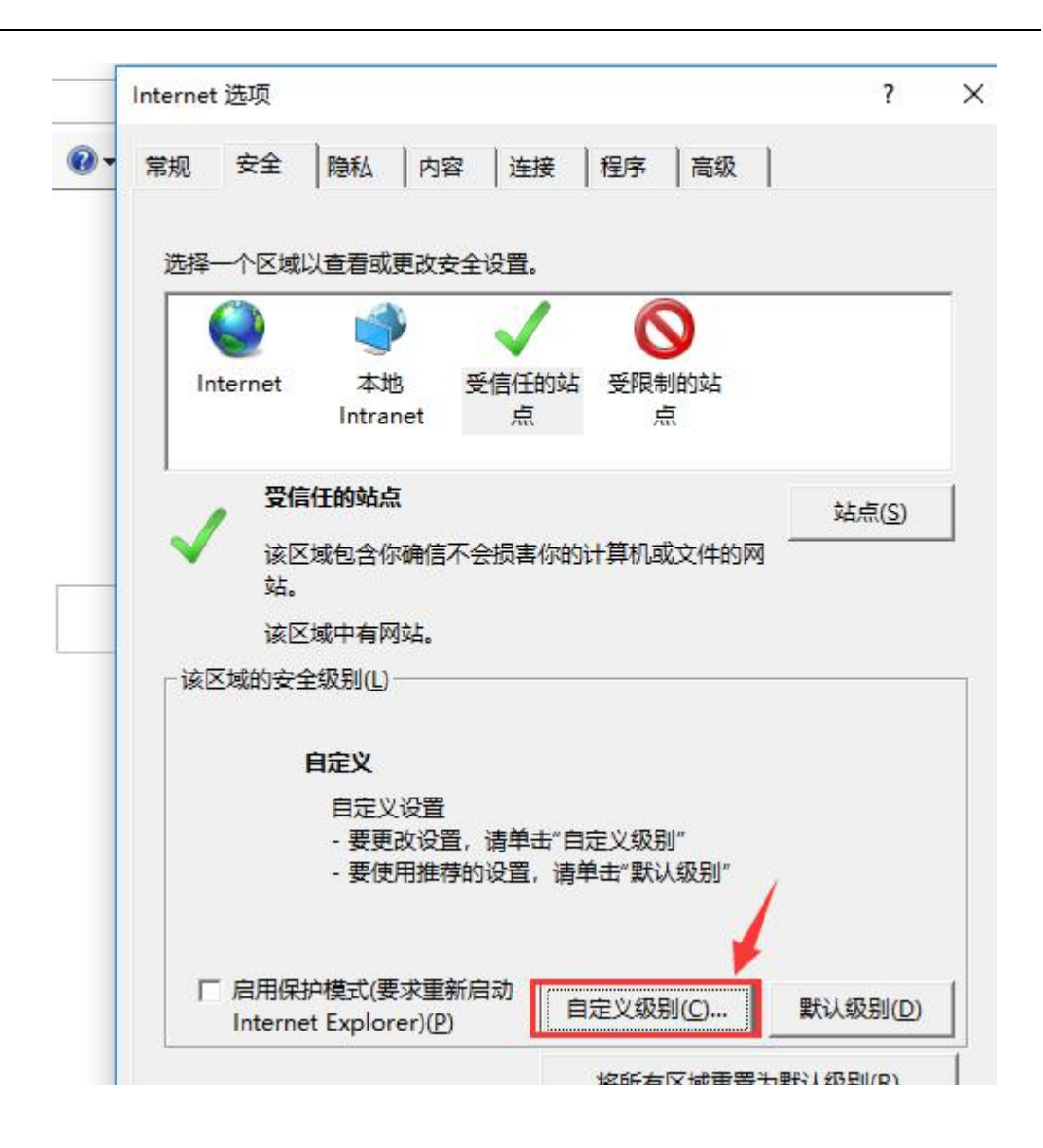

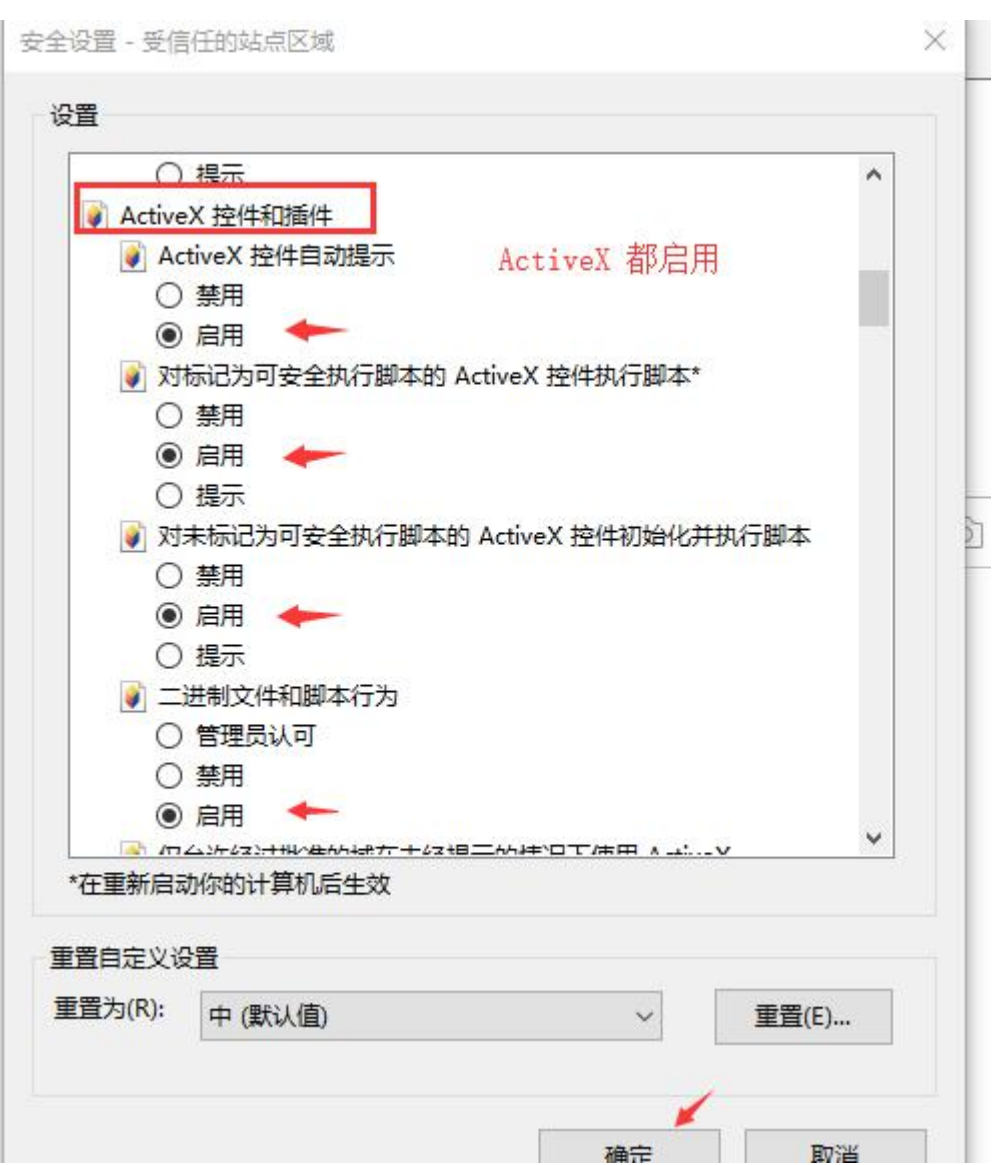

会出现一个窗口,把其中的 Activex 控件和插件的设置全部改为启用。

文件*下载*设置,开放*文件下载*的权限:设置为启用。

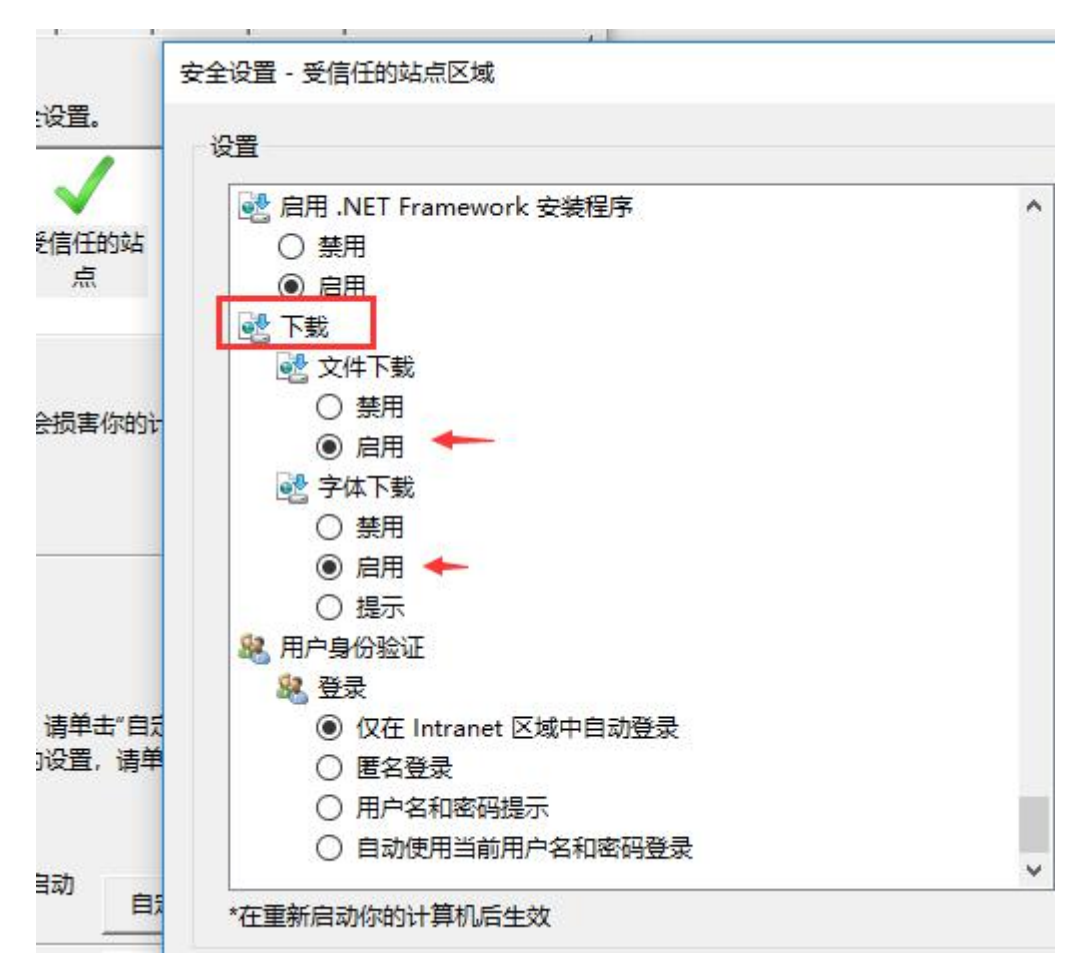

### 其他 设置,通过域访问数据源,设置为启用。

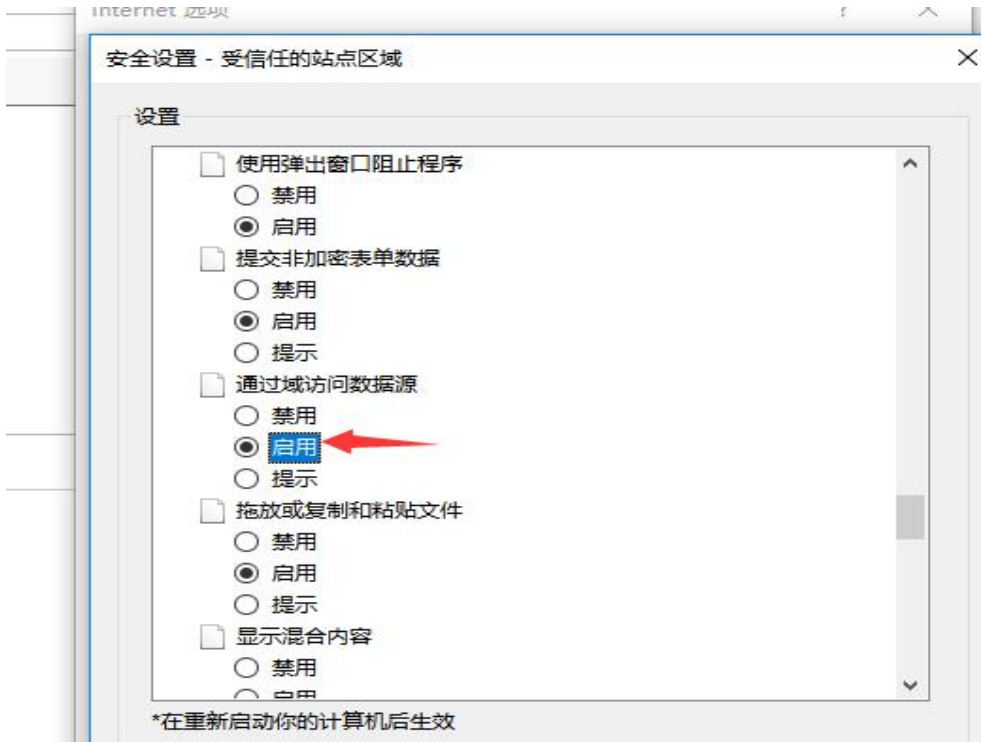

<span id="page-8-1"></span><span id="page-8-0"></span>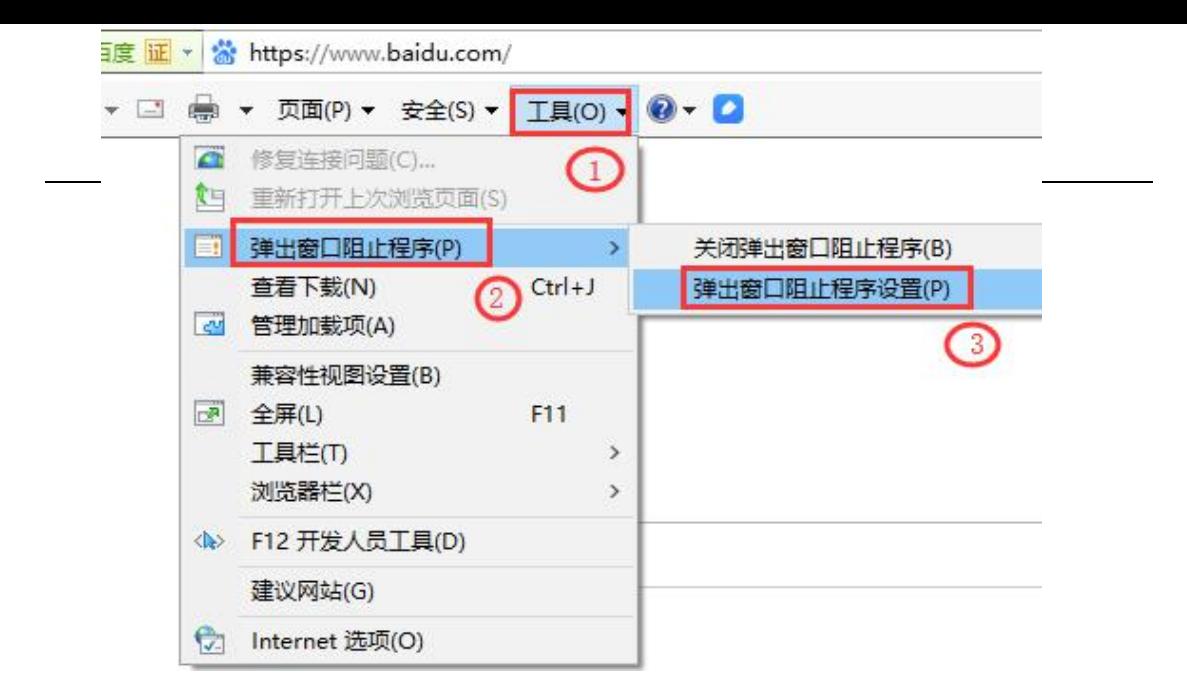

#### 关闭拦截工具

上述操作完成后,如果系统中某些功能仍不能使用,请将拦截工具关闭再试 用。比如在 windows 工具栏中关闭弹出窗口阻止程序的操作:

## 1.3 重启计算机

完成后,保存设置,重新启动计算机。

#### 二、保单办理

投标人通过 CA 锁登录交易平台后,通过交易平台的链接直接登录电子保单 平台。

或直接通过网页地址进入投保平台,并使用 CA 锁登录 鹿城区投保平台网址:<http://lc.ouebao.com/> 瓯海区投保平台网址:[http://oh.ouebao.com/](http://lc.ouebao.com/) 龙湾区投保平台网址:[http://lw.ouebao.com/](http://lc.ouebao.com/) 洞头区投保平台网址: [http://dt.ouebao.com/](http://lc.ouebao.com/) 文成县投保平台网址:http://wc.ouebao.com/ 永嘉县区投保平台网址: [http://yj.ouebao.com/](http://lc.ouebao.com/)

<span id="page-9-0"></span>投标单位进行保单申请,申请流程主要包含以下四个步骤:

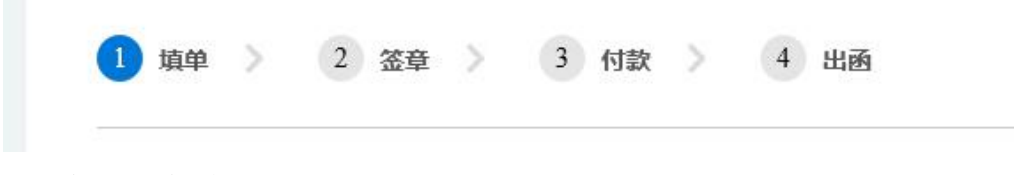

选择标段及保险公司

## 2.1 填单

2.1.1 保单平台展示当前时间所有未开标的标段,投标人选择相应的标段申 请 まんしょう しゅうしょう しんしゅう しんしょう

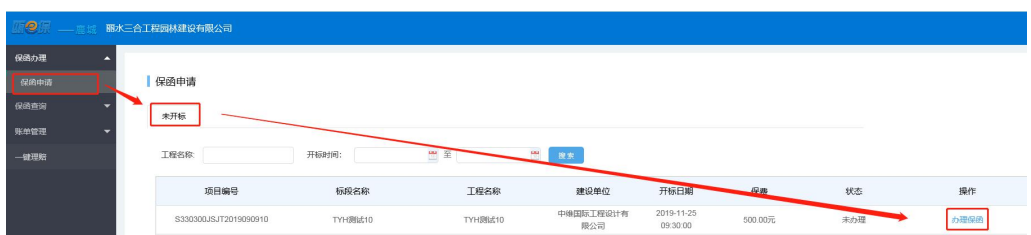

2.1.2 点击办理保单后,选择人保财险(试点)

新增或者选择投保联系人

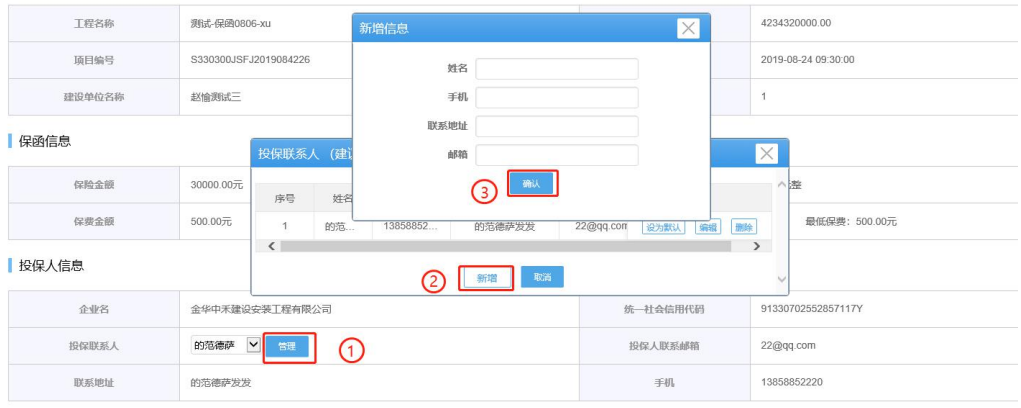

上传资质证书

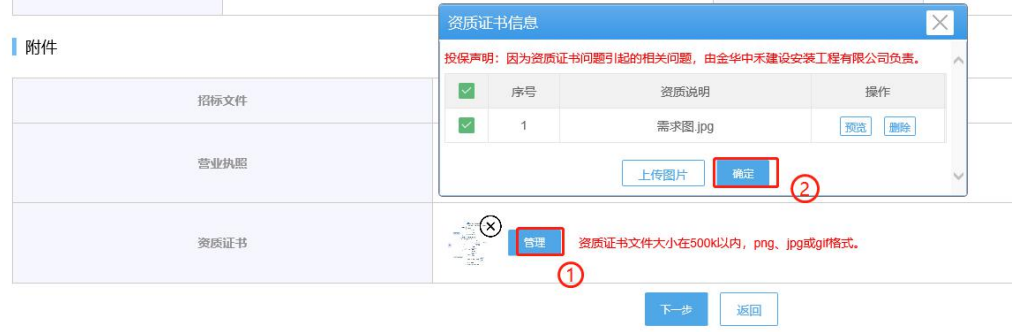

## <span id="page-10-0"></span>2.2 签章

#### 对系统生成的电子投保单进行电子签章,需要 CA 证书

#### **DICC** 中国人民财产保险股份有限公司

#### 中国人民财产保险股份有限公司 投标保证保险投保单

投保单号:

N<sub>0</sub>

鉴于投保人已经仔细阅读了中国人民财险保险股份有限公司投标保证保险条款,并已知悉了保险条款中免除保险人责任的内容(包括 但不限于责任免除、投保人被保险人义务、赔偿处理等), 愿意以上述条款的约定为基础向保险人投保投标保证保险, 并按本保险合 同约定交付保险费, 保险人同意按照本保险合同的约定承担保险责任, 特立本保险单为凭。

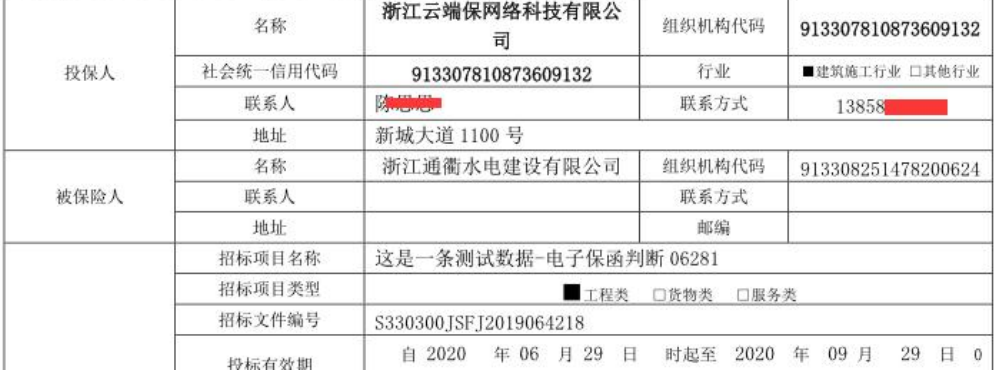

内容确认无误之后,点击"电子签章"按钮,在后续跳出来的页面上输入 CA 证书密码。

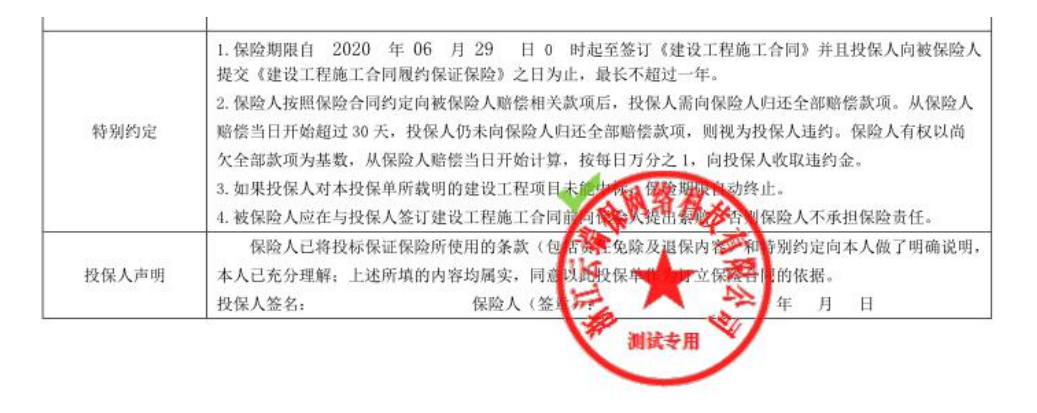

注:无法显示签章页面或者无法正常签章,请检查驱动是否安装成功以及浏 览器是否按照要求设置。

#### 2.3 付款

从企业基本户打款到保险经纪公司(中惠),若不是从基本户打款,造成的 后果由投标公司负责。

# <span id="page-11-2"></span><span id="page-11-1"></span><span id="page-11-0"></span>2.4 出函

打款成功后,系统将自动出函,并将电子保单推送给公共资源交易中心。投 保人可在保单管理-已办理中查看已成功出函的电子保单,也可下载保单留存。

# 三、保单查询

## 3.1 办理中的保单

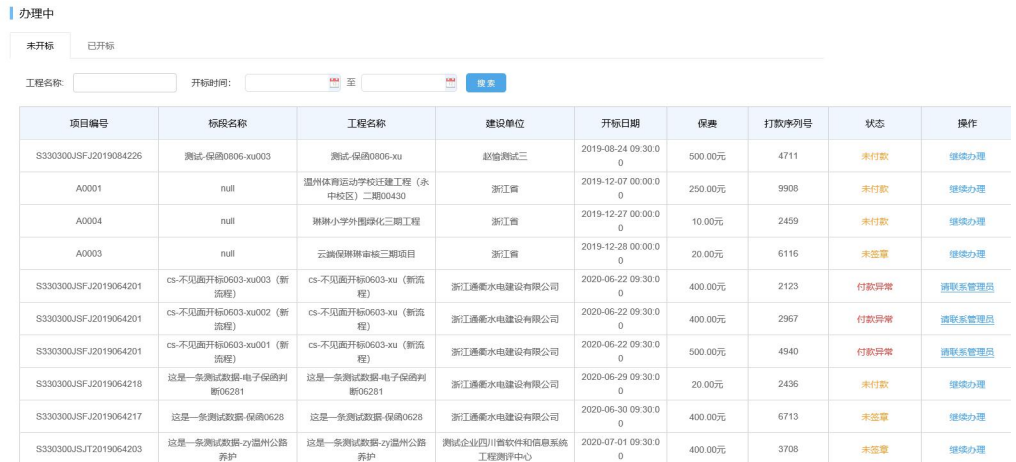

进一步可查看具体的保单办理状态

# 3.2 已办理的保单

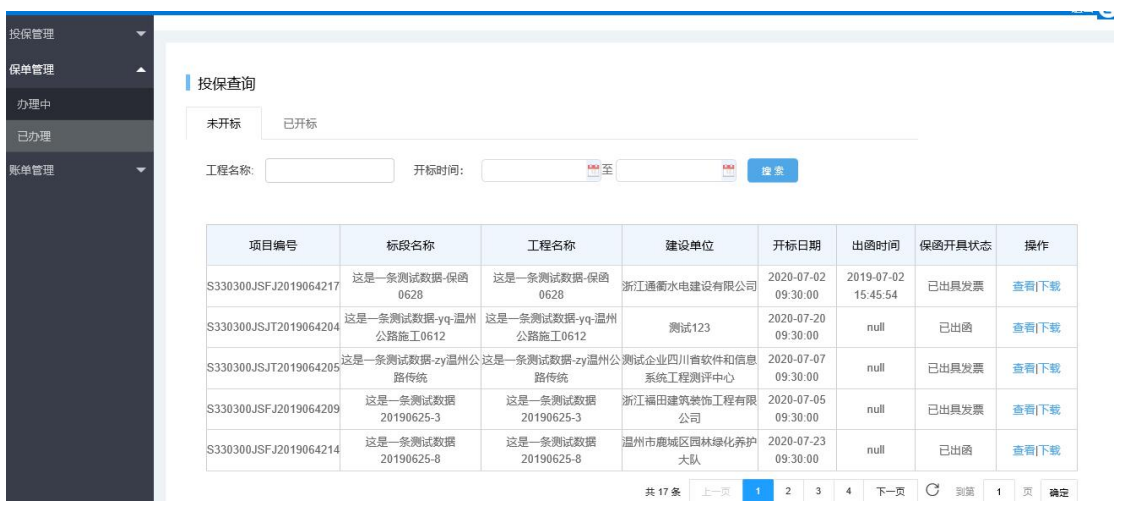

<span id="page-12-1"></span><span id="page-12-0"></span>进一步查看电子保单并可以下载打印

■电子保函

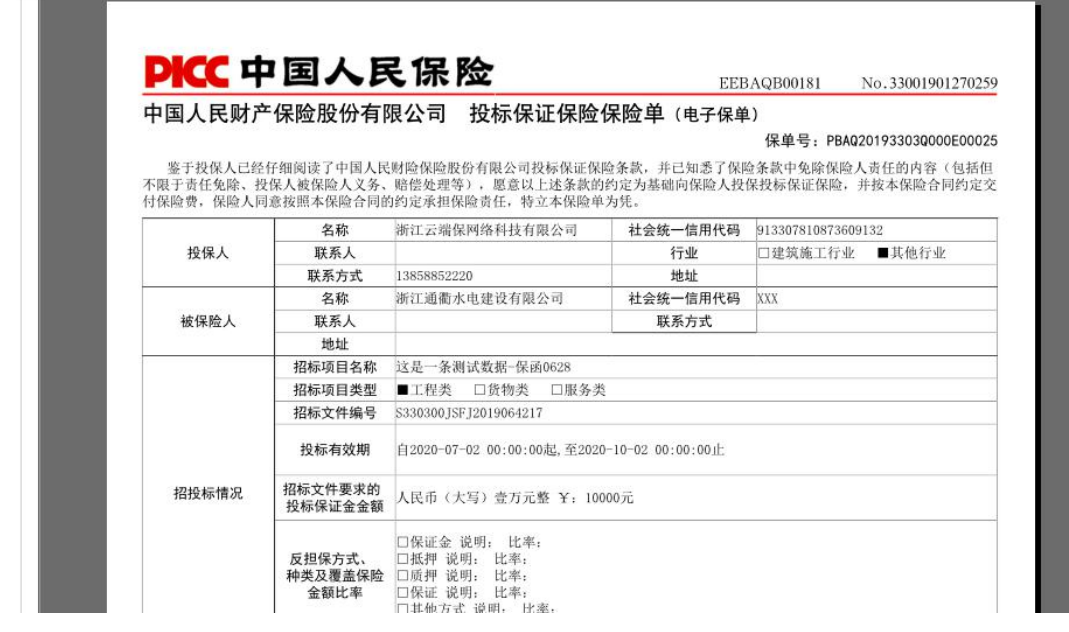

# 四、发票管理

# 4.1 发票管理-普票

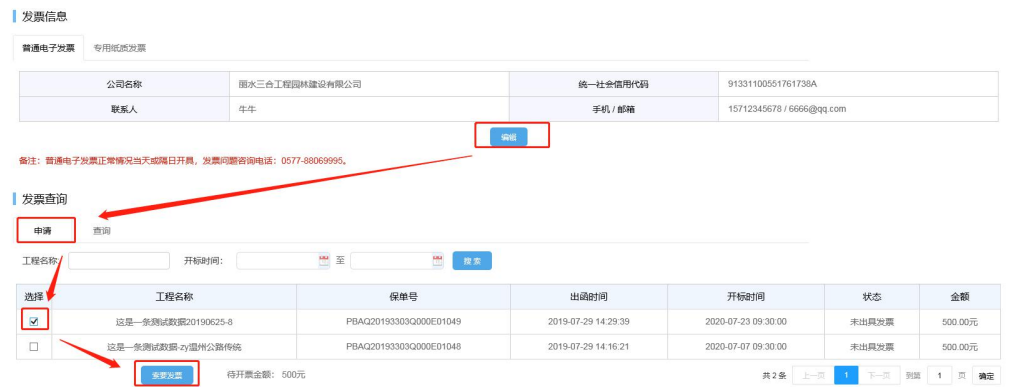

# 4.2 发票管理-专票

开票提示

<span id="page-13-0"></span>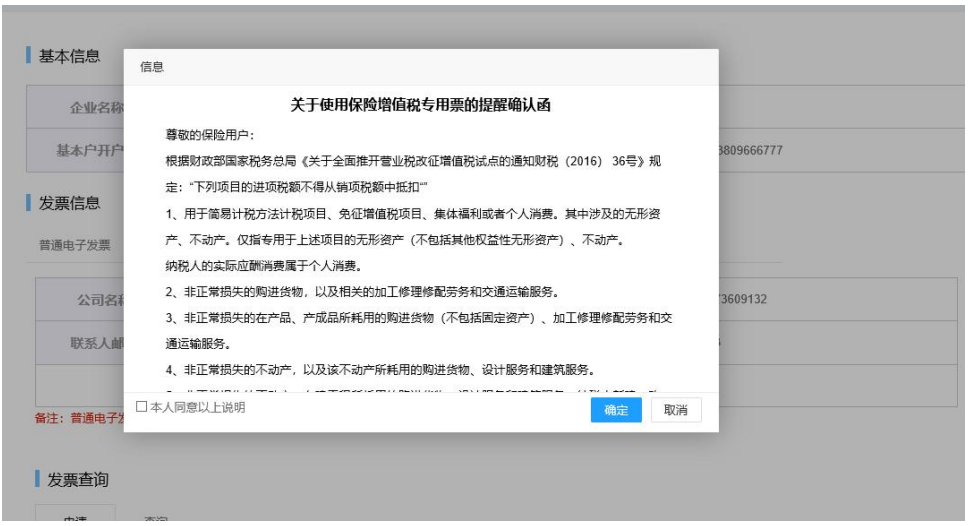

## 专票信息管理

#### 发票信息

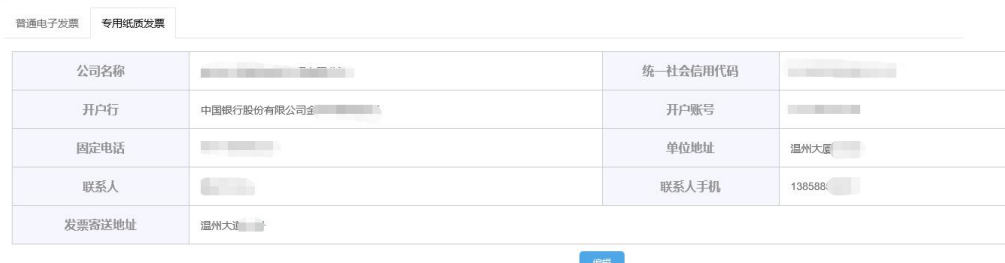

备注: 专用纸质发票正常情况7天内开具, 邮费到付, 发票问题咨询电话: 0577-88069995。

(发票问题请联系 0577-88069995)

# 4.3 支付管理

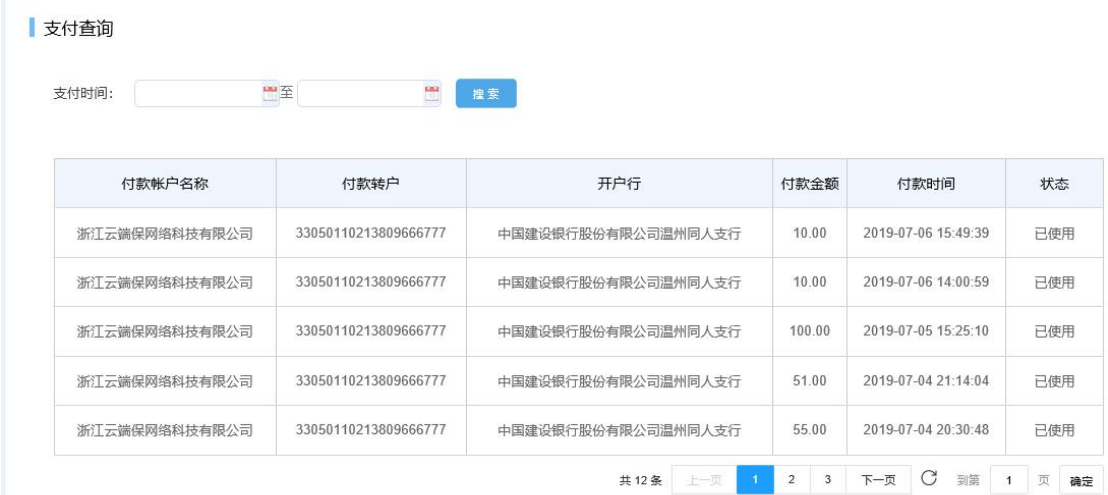

# <span id="page-14-2"></span><span id="page-14-1"></span><span id="page-14-0"></span>五、一键理赔(业主)

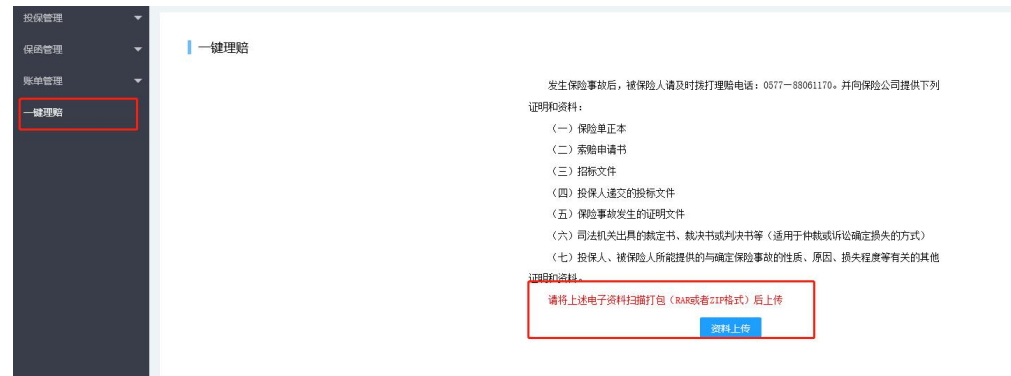

# 六、常见问题解决

## 6.1 插入 CA 后无法登录

6.1.1 首先检查 CA 是否安装正常

在 windows 任务栏找到以下图标 【1】 右键点击 管理工具-证书操作-查看 证书,如果正常显示本公司资料,则确认 CA 证书有效,不然寻求 CA 证书厂家帮 助。

如果找不到这个图标,在任务栏空白处(没有应用程序)右键点击弹出 任 务栏设置,选择任务栏设置,打开,在通知区域-惦哪些图标显示在任务栏上- 找 图 <br>图标,将开关显示打开。就能在任务栏找到图标。

6.1.2 如果上述正常,请电话联系 4008-576-077,请求协助。

#### 6.2 签章界面无法加载

6.2.1 检查浏览器设置,详见 1.2 浏览器设置。

6.2.2 如果上述正常,请电话联系 4008-576-077,请求协助。

#### 6.3 如何查看是否已完成投保

6.3.1 保单查询——已办理中,点击查看或下载即可。

<span id="page-15-0"></span>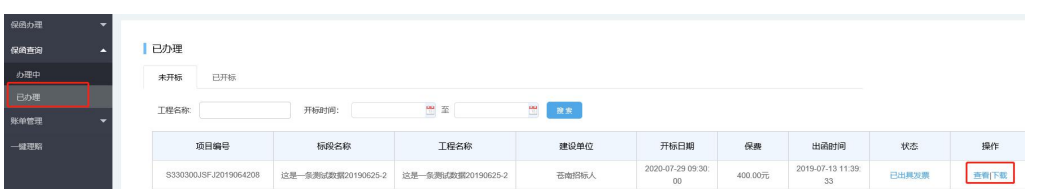

## 6.4 投保单无法正常上传

6.4.1 检查浏览器设置,详见 1.2 浏览器设置。

## 6.5 退款申请

6.4.1 退款申请仅限未从基本账户打款,其他申请原由不退款。

6.4.1 退款申请流程

1)联系客服电话 4008576077 或 QQ800183561 进行处理

2)待审核后退款至原打款账户

## 6.6 其他问题

均可联系客服处理,

- 1)客服电话 4008576077
- 2)客服 QQ800183561